# WebsiteCompass

www.websitecompass.com

#### TUTORIAL

## **Fix My Settings Using …**

Internet Browser: Internet Explorer 7 Computer Operating System: Windows Vista Home Premium and Windows XP SP2 Home Edition

- **1.** Open Internet Explorer 7 by clicking your cursor arrow on the "Start" button located in the lower left corner of your screen. Then select Internet Explorer.
- **2.** With Internet Explorer 7 open, click on "Tools" located at the right side of your screen and then select "Internet Options" from the drop-down menu.
- **3.** The Internet Options window will appear. Select the "Security" tab. The default setting in Internet Explorer 7 is set to "Medium-high." It is recommended that you maintain this setting.
- **4.** If you choose to change the setting, click on the "Custom level …" button located in the "Security level for this zone" section.
- **5.** The Security Settings Internet Zone window will appear. Scroll down the list to the security item you want to change. For this tutorial, the default for "Download signed ActiveX controls" will be changed from "Prompt (recommended)" to "Enable (not secure)." Notice that the shading for this feature will now be a pale pink indicating that the chosen setting is not secure. Click on the "OK" button.
- **6.** A "Warning!" pop-up box will appear asking if you are sure you want to change the zone settings. Click on the "Yes" button. The same security settings warning also appears in the Internet Options window.
- **7.** Close the Internet Options window.
- **8.** The Information Bar will now appear at the top of your current website stating, "Your current security settings put your computer at risk. Click here to change your security settings …"
- **9.** Once you have clicked on the Information Bar, select "Fix Settings for Me …" from the drop-down menu.
- **10.** The Internet Explorer Security pop-up box will appear asking if you want to fix your security settings. This will change your less secure settings to the recommended level to help make your browser less vulnerable to online attacks. Click on the "Fix Settings" button.

# **Primary Security Threats**

### Phishing

This is the practice of disguising hyperlinks. The malicious hyperlink displays a known website like www.yourbank.com, but the link's code directs you to a fraudulent website. The goal of phishing is the capture of private data like passwords or account numbers as you try to log in at the fraudulent website.

## ActiveX Control

Some websites use programs and scripts that perform complex functions using a Web browser. One program category is called ActiveX. Malicious programmers have designed scripts using ActiveX to steal data from your computer or conduct other harmful activities.

## Setting Control

Internet Explorer 7 has effective tools to prevent security risks. Malicious programmers try to disable some of these security tools when you visit their website so that harmful activities can occur.

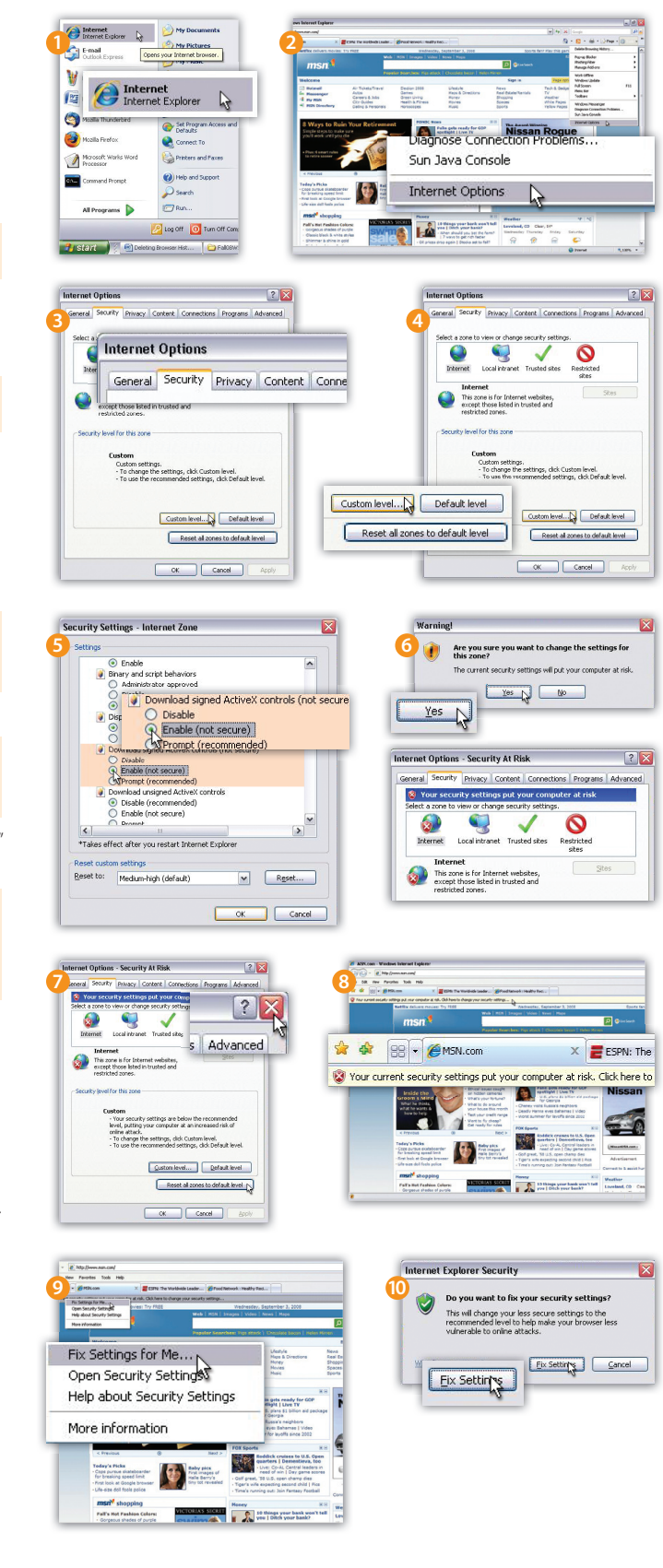

# WebsiteCompass

www.websitecompass.com

#### TUTORIAL

## **Deleting Browser History Using …**

Internet Browser: Internet Explorer 7 Computer Operating System: Windows Vista Home Premium and Windows XP SP2 Home Edition

- **1.** Open Internet Explorer by clicking your cursor arrow on the "Start" button located in the lower left corner of your screen. Then select Internet Explorer.
- **2.** With Internet Explorer open, click on "Tools" located at the right side of your screen and then select "Delete Browsing History …" from the drop-down menu.
- **3.** The Delete Browsing History window will appear. Select the "Delete history …" button in the "History" section.
- **4.** The "Delete History" pop-up box will appear asking if you are sure you want to delete your history of visited websites. Click the "Yes" button. The Delete Browsing History window will appear asking you to wait while Internet Explorer history is deleted.
- **5.** It is recommended that you delete all history. Simply choose the "Delete all …" button from the Delete Browsing History window. This is especially important when using a public or kiosk computer.
- **6.** The "Delete Browsing History" pop-up box will appear asking if you are sure you want to delete all Internet Explorer browsing history. Click on the "Yes" button. You can also check the box next to "Also delete files and settings stored by add-ons." The Delete Browsing History window will appear asking you to wait while Internet Explorer history is deleted.

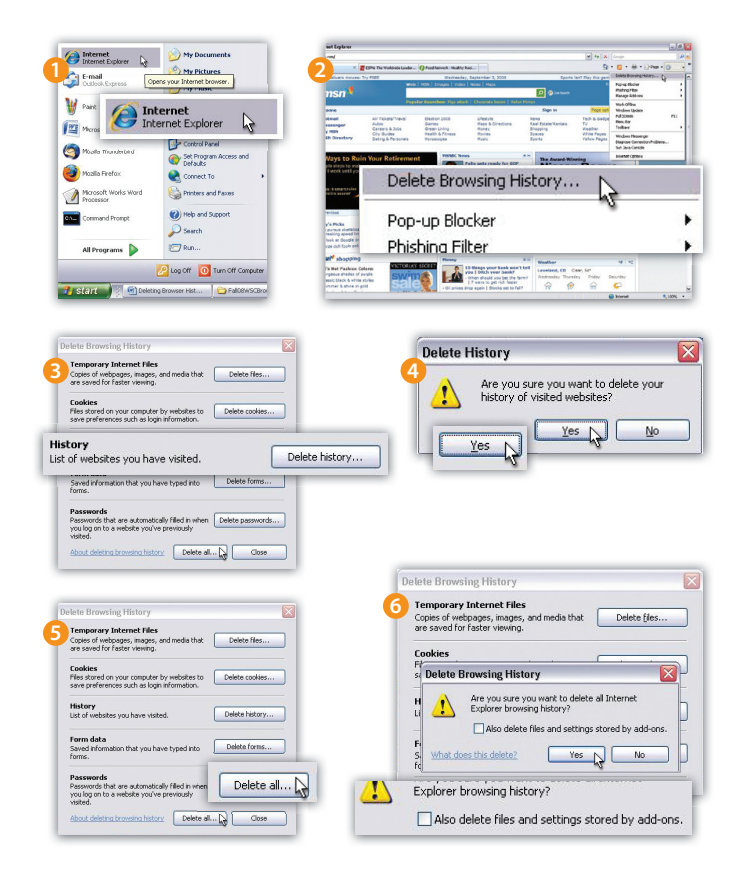

## TUTORIAL **Phishing Filter Settings Using …**

Internet Browser: Internet Explorer 7 Computer Operating System: Windows Vista Home Premium and Windows XP SP2 Home Edition

- **1.** Open Internet Explorer by clicking your cursor arrow on the "Start" button located in the lower left corner of your screen. Then select Internet Explorer.
- **2.** With Internet Explorer open, click on "Tools" located at the right side of your screen. Select "Phishing Filter" and then "Phishing Filter Settings" from the drop-down menus.
- **3.** The Internet Options window will appear. With the "Advanced" tab selected, scroll down to "Phishing Filter" under the "Security" section. The default setting in Internet Explorer 7 is set to "Turn on automatic website checking." It is recommended that you maintain this setting.
- **4.** If you want to change the "Phishing Filter" setting, simply click in the circle next to the setting of your choice. Click on the "Apply" button and then click on the "OK" button.

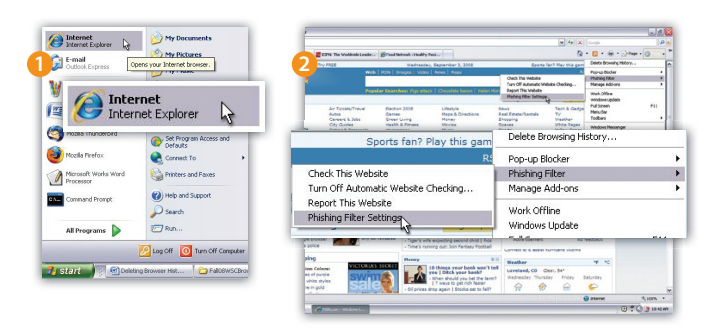

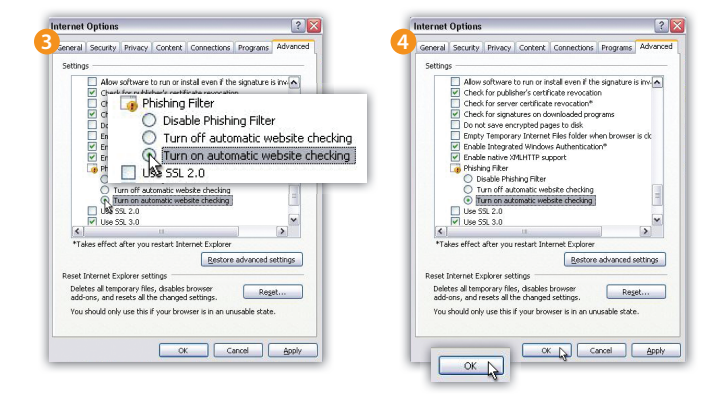